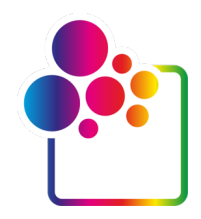

# **PRIMEROS PASOS CON COLORGATE VERSIÓN 23.10**

# **GUÍA DE LA LICENCIA DE HOST ÚNICO / HARDWARE**

**(SHL-HW)**

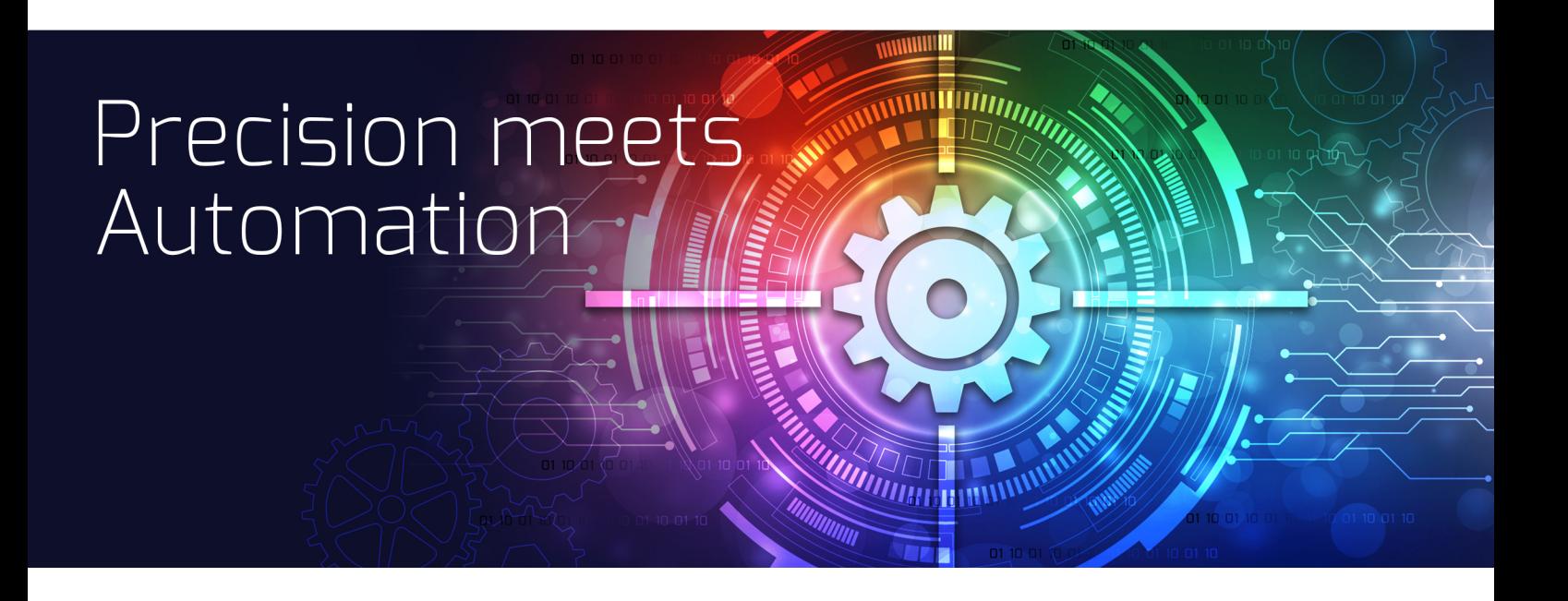

© 12/2023 ColorGATE Digital Output Solutions GmbH

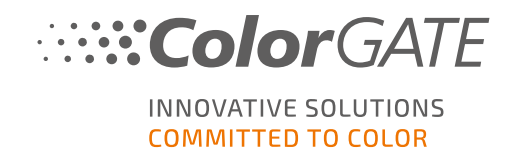

#### Editor

ColorGATE Digital Output Solutions GmbH Grosse Duewelstrasse 1 30171 Hannover Alemania

#### Contacto

Teléfono: +49 511 942 93-0 Fax: +49 511 942 93-40 Correo electrónico: contact@colorgate.com

#### [www.colorgate.com](https://www.colorgate.com/)

Los nombres de software y hardware utilizados en este manual son, en la mayoría de los casos, marcas registradas y están sujetos a derechos legales. La información contenida en este manual está sujeta a los derechos de protección de patentes. En esta publicación, los textos e imágenes del producto documentado son material protegido por derechos de autor. Todos los derechos están reservados. También se reservan los derechos de reproducción en fotocopias, presentaciones, televisión y radio. Se permite expresamente la impresión de este manual para los socios comerciales y clientes de ColorGATE. Los nombres de los productos se han utilizado aquí sin un permiso de uso ilimitado. Las imágenes y los textos se han dispuesto cuidadosamente. Sin embargo, no se pueden excluir por completo los errores. ColorGATE Digital Output Solutions GmbH no se hace responsable de la información incorrecta y sus consecuencias. Una responsabilidad o compromiso legal es imposible.

ColorGATE Digital Output Solutions GmbH agradece cualquier comentario o sugerencia para mejorar la documentación. Envíe sus comentarios por correo electrónico a contact@colorgate.com.

© Copyright 2023 ColorGATE Digital Output Solutions GmbH

Versión 2, Actualizado 20/12/2023

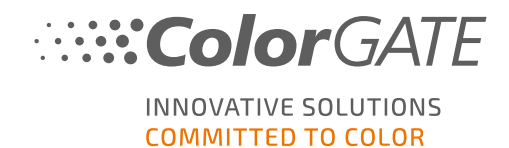

# Primeros pasos con ColorGATE

Gracias por adquirir nuestro software de procesamiento RIP de alto rendimiento. Esta guía le indicará los primeros pasos con su producto ColorGATE. Está disponible para los siguientes productos de software de impresión:

- ColorGATE Productionserver 23.10 (incluido Ceramic, Décor, Packaging y Textile Productionserver)
- ColorGATE Proofgate 23.10
- ColorGATE Filmgate 23.10

Le deseamos un gran éxito durante el trabajo con nuestro software.

Su equipo de ColorGATE

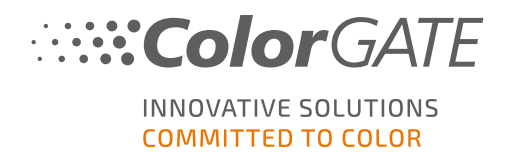

## Acerca de nuestro modelo de licencia

Hay tres tipos de licencia diferentes disponibles para los productos de software de ColorGATE:

Licencia de Host único / Software (SHL-SW): Licencia de software para uso en un solo ordenador. El software se activa con un código de activación que vincula la licencia al ordenador respectivo a través del servidor de licencias ColorGATE. Hay dos maneras de operar una licencia de SHL-SW:

- Modo online (recomendado): mismo puede transferir su software a otro ordenador en cualquier momento y realizar las actualizaciones de la licencia. El ordenador RIP debe tener una conexión permanente a Internet (durante la activación de la licencia y mientras se utiliza el software ColorGATE).
- <sup>o</sup> Modo offline: puede activar su licencia una vez y utilizar el software solo en el ordenador RIP utilizado para ello. El ordenador solo necesita estar conectado a Internet para la activación de la licencia y puede estar desconectado mientras trabaja con el software ColorGATE. Si quiere actualizar su licencia o transferirla a otro ordenador, debe pasar primero al modo online. Para obtener instrucciones detalladas sobre cómo pasar del modo fuera de línea al modo en línea (y viceversa) y lo que hay que tener en cuenta en el modo fuera de línea, consulte nuestra [entrada](https://blog.colorgate.com/en/productionserver-dos-and-donts-working-with-offline-licenses?hs_preview=xLqLyvqs-54064004553) del blog.

Licencia de Hosts múltiples / Software (MHL-SW): Licencia de software para uso en múltiples ordenadores. Las licencias MHL-SW utilizan una herramienta adicional, el Administrador de licencias flotantes (FLM), para la gestión de licencias a través de la red local.

Licencia de Host único / Hardware (SHL-HW): Licencia basada en hardware para uso en un solo ordenador. La licencia es verificada por un dongle USB y un archivo clave.

### ¿Qué tipo de licencia tengo?

- . Si ha recibido un dongle USB, tiene una Licencia de Host único / Hardware (SHL-HW).
- . Si no ha recibido un dongle USB, tiene una licencia basada en software.
	- $\circ$  Si su licencia está destinada al uso en un solo ordenador, tiene una Licencia de Host único / Software (SHL-SW).
	- o Si su licencia está destinada a su uso en múltiples ordenadores, o en un ordenador que no tiene acceso a Internet, pero que puede acceder a un servidor que ejecuta nuestro Administrador de licencias flotantes a través de la red local, usted tiene una Licencia de hosts múltiples / Software (MHL-SW).

Este documento cubre la instalación y activación con una Licencia de Host único / Hardware. Si ha adquirido otro tipo de licencia, consulte las guías respectivas. Puede descargarlas en <https://www.colorgate.com/support/en/support/manuals>.

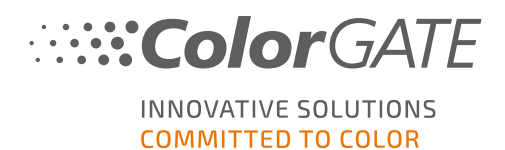

# Requisitos del sistema

### Sistemas operativos (64-Bit)

- Microsoft Windows 10 (Pro, Enterprise)
- Microsoft Windows 11
- **Microsoft Windows Server 2016**
- Microsoft Windows Server 2019 (Para un rendimiento óptimo recomendamos Microsoft Windows 10 / 11)
- Los dispositivos Apple Mac con procesadores basados en ARM (chips M1) no son compatibles. En los Mac basados en Intel, Productionserver puede utilizarse junto con un dongle de hardware y Parallels Desktop.

#### **Hardware**

#### Requisitos mínimos de hardware:

- <sup>l</sup> CPU: Intel Core i3-2100 / AMD Athlon II X2 340
- $\cdot$  RAM: ≥4 GB
- Espacio libre en el disco: 120 GB
- <sup>l</sup> Resolución de la pantalla: 1280 x 1024

#### Recomendado para usar una sola impresora:

- CPU: Intel i5-7500 / AMD Ryzen 5 1600 o más reciente
- $RAM: ≥8 GB$
- **.** Espacio libre en el disco: 120 GB SSD
- **Resolución de la pantalla: 1920 x 1080**

#### Recomendado para usar varias impresoras:

- CPU: Intel i9-9900K / AMD Ryzen 7 3800X o más reciente
- $\cdot$  RAM: ≥16 GB
- **Espacio libre en el disco: 512 GB NVME**
- **Resolución de la pantalla: 1920 x 1080**

### Instalación y funcionamiento

- Adaptador LAN, se requiere TCP/IP para la conexión a la red
- Puerto USB para el dongle de hardware

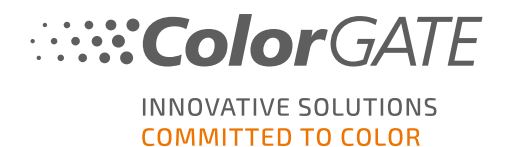

### Interfaces compatibles (según las impresoras, los dispositivos de medición y los plotters de corte utilizados)

Ethernet, TCP/IP, USB, FireWire

#### Uso en entornos virtualizados

Si la solución de virtualización es compatible con USB, el software ColorGATE normalmente puede ser operado con licencias basadas en hardware. Sin embargo, tenga en cuenta que ColorGATE no puede proporcionar soporte a los problemas que se producen en el contexto de la solución de virtualización. Puede haber restricciones cuando se conectan impresoras, dispositivos de medición o plotters de corte a través de USB. Además, los requisitos de hardware deben estar disponibles exclusivamente como recursos de la máquina virtual para garantizar un funcionamiento de alto rendimiento del software. Por estas razones, recomendamos el uso de entornos virtualizados solo con fines de prueba.

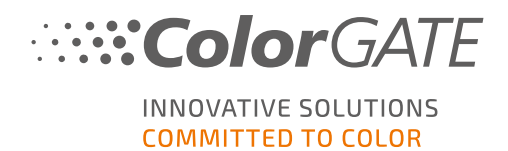

# **Registro**

Para poder utilizar su software, debe crear una cuenta de usuario en el área Service & Support (Servicio y soporte) de nuestro sitio web y registrar el producto allí. Después, podrá activarlo.

Mientras no haya registrado y activado su producto, recibirá una solicitud de registro del producto cada vez que inicie el programa. Sin el registro y la activación del producto, el programa no puede abrirse más después de que el período de prueba haya expirado.

Como usuario registrado también tiene acceso al sistema de soporte web y a la zona de descargas, donde puede descargar actualizaciones de software, paquetes MIM con perfiles ICC y documentación técnica para su software.

#### Registro de usuario

- 1. Ir a <https://www.colorgate.com/support/en>.
- 2. Pulse LOGIN / REGISTRO .
- 3. Pulse REGÍSTRESE AHORA
- 4. Un asistente le guiará en los siguientes pasos.

Ahora puede registrar su producto.

#### Registro del producto

.

- 1. Ir a <https://www.colorgate.com/support/en>.
- 2. Si no ha iniciado sesión en su perfil de usuario, haga clic en LOGIN / REGISTRO para iniciar sesión con los datos de su cuenta
- 3. En el menú, seleccione Registro de productos.
- 4. Se muestra la página PRODUCT REGISTRATION (REGISTRO DEL PRODUCTO).
- 5. Un asistente le guiará en los siguientes pasos. Su producto se ha registrado correctamente y aparece en Cuenta y licencias en la pestaña Licencias.

Ahora comprobaremos sus datos y le enviaremos una notificación por correo electrónico en los próximos dos días para informarle de que su archivo de licencia permanente está disponible para su descarga en el servidor web. Este archivo le permitirá activar su producto.

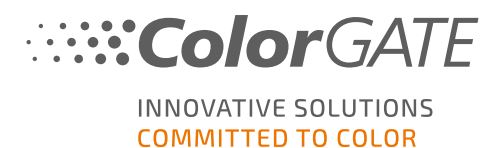

# <span id="page-7-0"></span>Descarga e instalación

Requisito previo: Conecte el dongle a un puerto USB antes de iniciar la instalación. Debe permanecer conectado para que el programa funcione.

- 1. Ir a <https://www.colorgate.com/support/en>.
- 2. Si no ha iniciado sesión en su perfil de usuario, haga clic en LOGIN / REGISTRO para iniciar sesión con los datos de su cuenta
- 3. Haga clic en ÁREA DE DESCARGA > SOFTWARE.
- 4. Dependiendo del software que desee instalar, compruebe el filtro Productionserver, Proofgate, o Filmgate y descargue el software. La versión de software más reciente siempre encabeza la lista.
- 5. Una vez descargado, inicie el instalador y siga las instrucciones.
- 6. En el paso Selección del tipo de licencia de la instalación, seleccione Licencia de host único / Hardware (SHL-HW)  $\Box$ .
- 7. Haga clic en Siguiente y siga las instrucciones para completar la instalación.
- 8. En determinadas impresoras, es posible que tenga que instalar componentes de software adicionales, como por ejemplo módulos de medios tonos. Puede encontrarlos en <https://www.colorgate.com/support/en> > ÁREA DE DESCARGAS > SOFTWARE > Relacionados con impresoras.
- 9. Si se utiliza la impresora a través de USB: instale el controlador de impresora proporcionado por el fabricante.

Ha instalado correctamente el software.

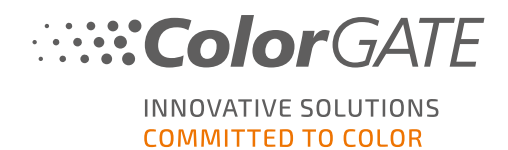

# <span id="page-8-0"></span>Activación

Una vez que haya completado el registro del producto y haya instalado el software, debe activar el software la primera vez que inicie el programa descargando el archivo de licencia y acoplándolo con su dongle. Dependiendo de si su ordenador tiene conexión a Internet o no, puede realizar una activación en línea o fuera de línea.

Nota: Si tiene un Value Pack 1-5 y todavía no ha confirmado el Value Pack durante el registro del producto, debe aceptar el Value Pack antes de iniciar el proceso de activación. Para hacerlo, vaya a https://www.colorgate.com/support/en (Inicio de sesión obligatorio) > Menú > Cuenta y licencias > Ficha Licencias (1) y haga clic en Aceptar Value Pack (2).

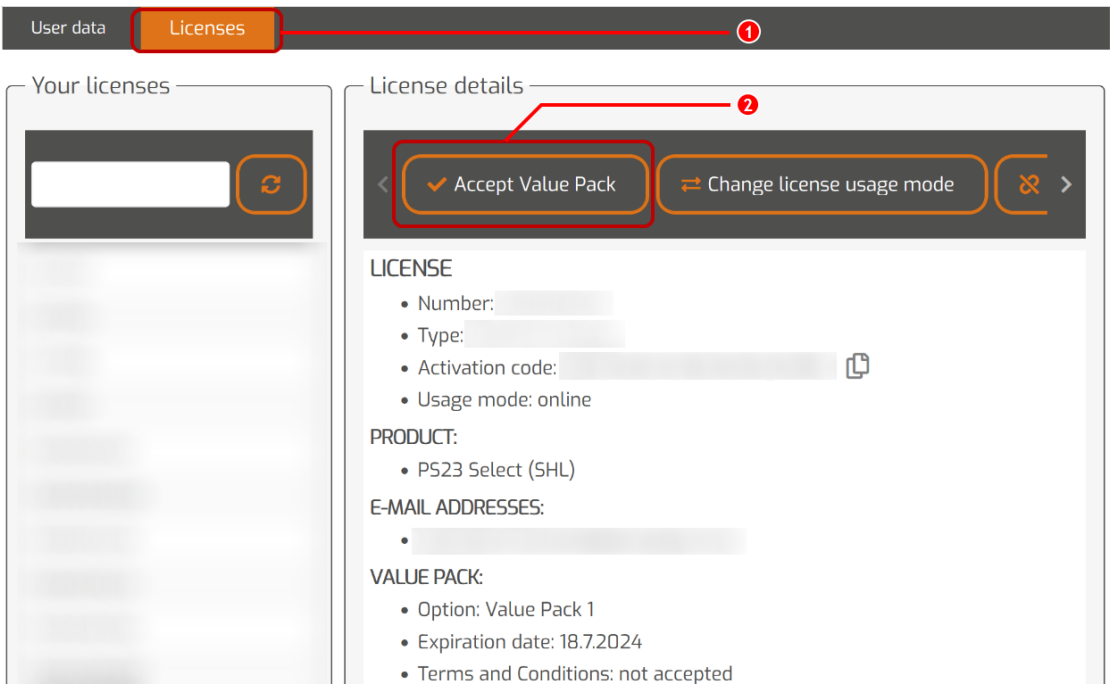

### Activación Online

1. Si su ordenador RIP dispone de conexión a Internet, inicie el software. Se abre un diálogo que permite abrir la herramienta Keyupdate. Si no se inicia automáticamente, inicie Keyupdate.exe manualmente:

C:\Program Files (x86)\ColorGATE Software\Productionserver23

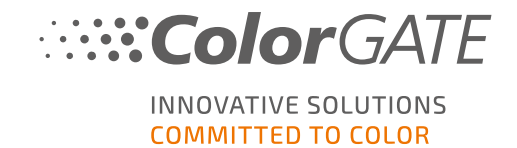

2. En Keyupdate, haga clic en Download License File para cargar el archivo de licencia desde el servidor web.

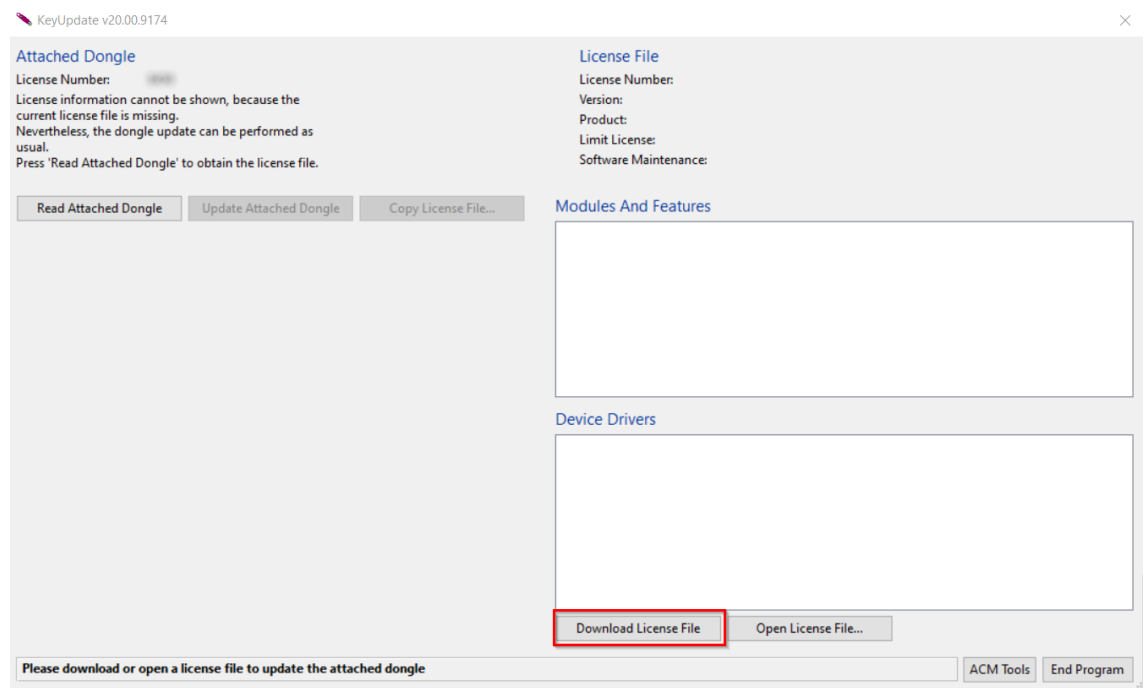

3. Haga clic en Update Attached Dongle para acoplar el archivo de licencia al dongle.

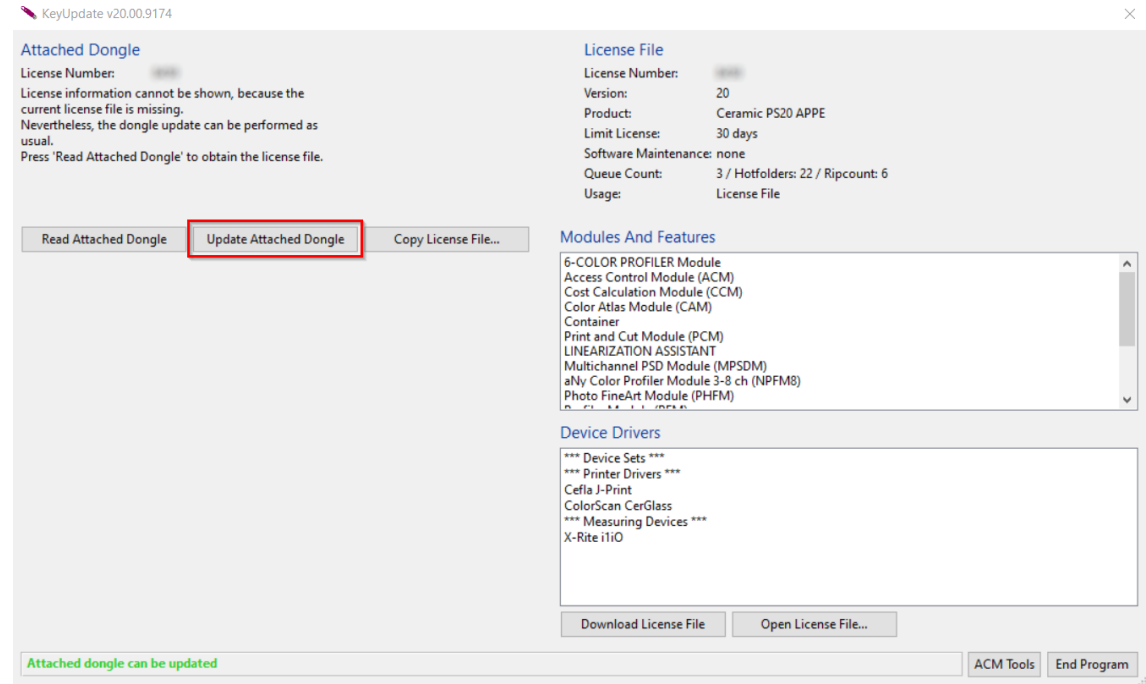

El archivo de licencia está ahora acoplado al dongle. El software puede utilizarse sin restricciones.

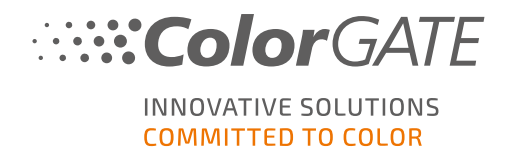

### Activación offline

Si su ordenador RIP no tiene acceso a Internet, puede realizar una activación sin conexión. Para ello, vaya primero a otro ordenador con acceso a Internet.

#### En un ordenador con acceso a Internet

- 1. Ir a <https://www.colorgate.com/support/en>.
- 2. Si no ha iniciado la sesión en su perfil de usuario, haga clic en LOGIN / REGISTER (INICIAR SESIÓN/REGISTRARSE) para iniciar la sesión con su dirección de correo electrónico y su contraseña.
- 3. Haga clic en MENU y, a continuación, haga clic en Account & Licenses para acceder a su perfil de usuario.
- 4. Seleccione la pestaña Licenses.
- 5. Haga clic en su número de licencia y en Descargar archivo de licencia.
- 6. Transfiera el archivo de la licencia al ordenador RIP, por ejemplo, con una memoria USB o a través de una red local.

#### En el ordenador RIP

7. Inicie el software. Se abre un diálogo que permite abrir la herramienta Keyupdate. Si no se inicia automáticamente, inicie Keyupdate.exe manualmente: C:\Program Files (x86)\ColorGATE Software\Productionserver23

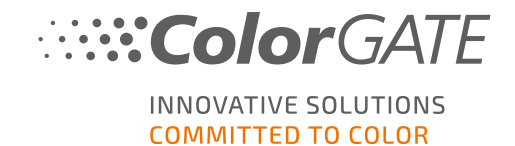

8. En Keyupdate, haga clic en Open License File para abrir el archivo de licencia desde una unidad local o de red y guardarlo desde allí.

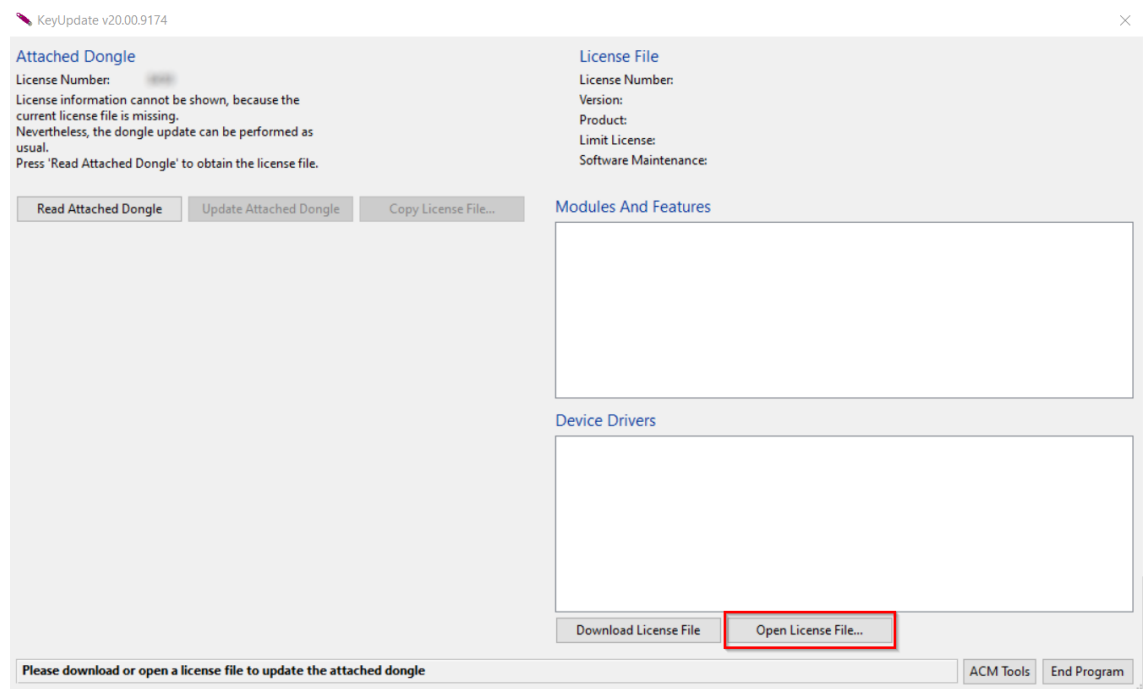

9. Haga clic en Update Attached Dongle para acoplar el archivo de licencia al dongle.

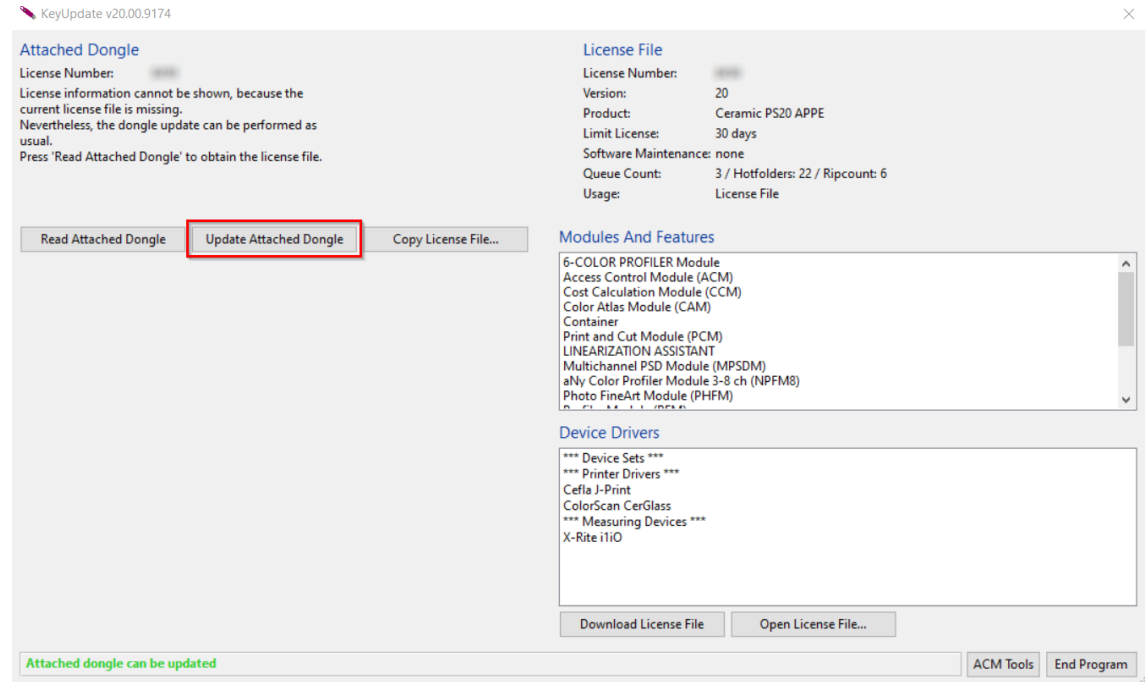

El archivo de licencia está ahora acoplado al dongle. El software puede utilizarse sin restricciones.

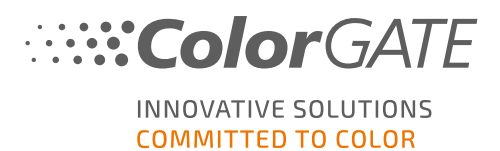

# Actualización a la versión 23.10 desde una versión anterior

Nota: Si dispone de un Value Pack válido a partir del 08 de noviembre de 2023 y tiene una licencia de la versión 23, puede instalar y ejecutar la versión 23.10. Con una licencia V23 puede ejecutar V23.10, así como las últimas versiones de la 10 a la 22. A partir de las compilaciones: 10.34.8852, 20.01.9222, 21.10.11562 y 22.10.14158 hay compatibilidad con las licencias V23. Las compilaciones del hotfix correspondiente están disponibles en el Área de servicio y soporte de nuestro sitio web en ÁREA DE DESCARGAS > SOFTWARE.

Se pueden instalar varias versiones del software (por ejemplo, V23.10 y V22) una al lado de la otra en el mismo sistema sin ningún problema y pueden funcionar alternativamente. Cuando cambie entre estas instalaciones y pase a una versión anterior a la 23.10, es necesario iniciar la versión alternativa con privilegios de administrador.

- 1. Para actualizar su software a la versión 23.10 , debe descargar e instalar primero la última compilación de su versión de software actual. Para ello, vaya a nuestra Área de [servicio](https://www.colorgate.com/support/en/) y [asistencia.](https://www.colorgate.com/support/en/)
- 2. Haga clic en LOGIN / REGISTRO e introduzca sus credenciales.
- 3. Vaya al ÁREA DE DESCARGAS > SOFTWARE y seleccione el software que buscas (Productionserver, Proofgate o Filmgate) y, en la selección de versión, su versión actual.
- 4. Descargue e instale la última versión de su programa actual. Encontrará información sobre cómo descargar e instalar la nueva versión del software en la sección **Descarga e instalación**.
- 5. Compruebe si tiene un Value Pack válido. Para eso, vaya a Cuenta y licencias. Haga clic en la pestaña Licencias y en la licencia que desea actualizar. A la derecha puede ver si tiene un Value Pack válido.
- 6. Si no tiene un Value Pack válido, póngase en contacto con nuestro equipo de atención al cliente a través de customerservice@colorgate.com.
- 7. Si su Value Pack sigue siendo válido, ahora puede actualizar su licencia. Para ello, sólo tienes que enviar un breve mensaje a customerservice@colorgate.com, incluyendo tu número de licencia y la versión a la que deseas actualizarte.
- 8. Cree una copia de seguridad de la configuración de su versión actual. De este modo, sus ajustes, perfiles y definiciones de impresora habituales estarán disponibles directamente en la nueva versión. Gracias a la función integrada de copia de seguridad y restauración, esto puede hacerse cómodamente. Para saber cómo crear una copia de seguridad:
	- **.** mira este [video.](https://youtu.be/BDK1T1ThfHM)
	- . lea el artículo de [nuestro](https://blog.colorgate.com/en/backup-and-restore-ensure-a-smooth-transition-from-v22-to-v23-10) blog.
- 9. Descargue e instale la nueva versión del software. Encontrará información sobre cómo descargar e instalar el nuevo software en la sección Descarga e [instalación](#page-7-0).
- 10. En cuanto recibas un correo electrónico informándote de que tu licencia se ha actualizado y de que hay un nuevo archivo de claves disponible, acopla el nuevo archivo de claves a tu dongle. Encontrarás información sobre cómo acoplar el nuevo archivo de claves a tu dongle en la sección .

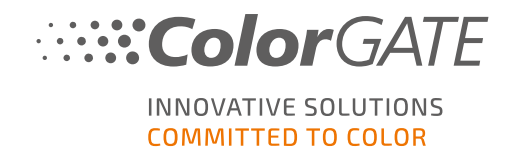

#### [Activación.](#page-8-0)

.

11. Restaura tu copia de seguridad. Vea este [vídeo](https://youtu.be/BDK1T1ThfHM) o lea el artículo de [nuestro](https://blog.colorgate.com/en/backup-and-restore-ensure-a-smooth-transition-from-v22-to-v23-10) blog para saber cómo

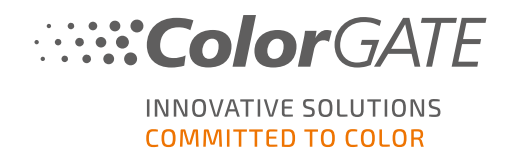

## Primeros pasos en su software

Cuando inicie el software por primera vez, verá un cuadro de diálogo del asistente de configuración. Este diálogo le ofrece algunas sugerencias sobre qué hacer a continuación.

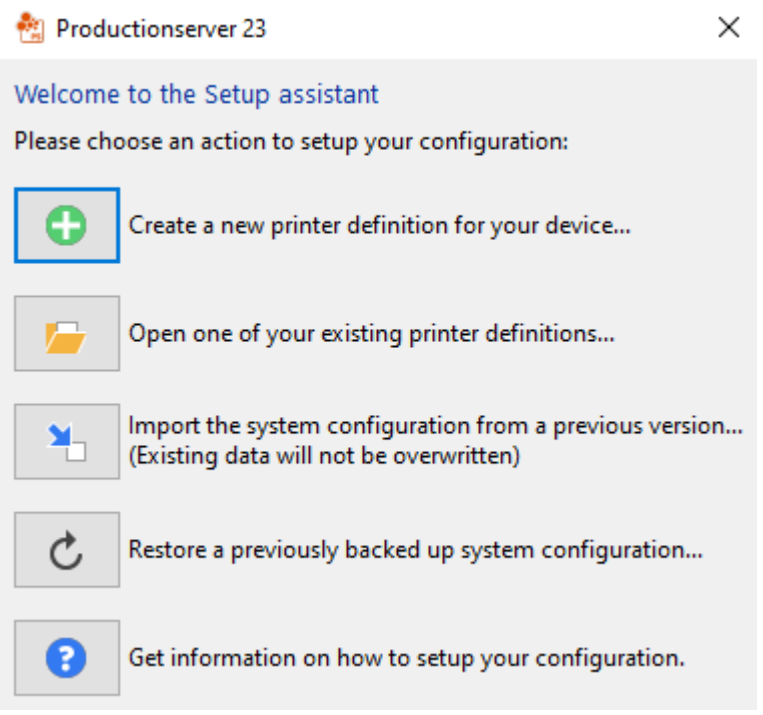

Encontrará más detalles sobre este diálogo en la ayuda en línea. Para ello, pulse F1 en su teclado.

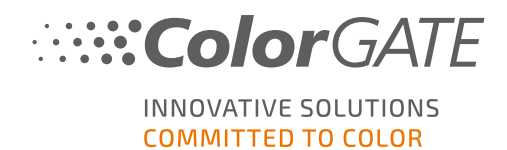

# Opciones de soporte técnico

### Ayuda en línea

En el software, puede abrir la ayuda en línea pulsando la tecla F1.

### Value Pack

El Value Pack es un contrato de mantenimiento y mantenimiento disponible con todas las soluciones de software ColorGATE. Incluye todas las actualizaciones y mejoras, así como el acceso al soporte técnico.

Encontrará más información en . https://www.colorgate.com/service-support/resources/value-packs

### ColorGATE FAQ

En el área de preguntas frecuentes encontrará una recopilación de todas las preguntas más frecuentes. Para eso, vaya a [https://www.colorgate.com/service-support/resources/faq](https://www.colorgate.com/service-support/resources/faq/).

#### Partners comerciales ColorGATE

Su distribuidor es el primer punto de contacto en caso de cualquier solicitud relacionada con el soporte técnico.

#### Soporte web

Nota: Tenga en cuenta que nuestro soporte web solamente está disponible con un Value Pack válido.

Si su distribuidor no puede ayudarle, nuestro equipo de soporte técnico está a su disposición. Puede crear tickets de soporte web directamente en el software o a través del área de Servicio y Soporte de nuestro sitio web. Para obtener instrucciones detalladas sobre cómo hacerlo, consulte nuestra [entrada](https://blog.colorgate.com/en/creating-webtickets-technical-support-at-colorgate) en el blog [.entrada](https://blog.colorgate.com/en/creating-webtickets-technical-support-at-colorgate) en el blog.

- Para crear tickets de soporte web directamente en el software pulse Ayuda > Ticket de soporte web... A continuación, haga clic en Login with your ColorGATE account credentials (Iniciar sesión con las credenciales de su cuenta ColorGATE) e introduzca sus datos de acceso.
- <sup>l</sup> Si no puede crear o editar un ticket web directamente desde el software ColorGATE (por ejemplo, porque su ordenador RIP no dispone de conexión a Internet o utiliza una versión de software anterior a la V23), visite <https://www.colorgate.com/support/en> e inicie sesión con sus credenciales de acceso personales. A través de MENU > SUPPORT > Web Support puede crear un ticket de soporte web.